# 2004 年宝马 730Li 钥匙增加

- 支持设备: X-431 IMMO Pro 和带 G3 的综合诊断设备
- 支持产品: 2004年宝马 730Li, 车辆 VIN 码: WBAGN21010DR9\*\*\*
- 案例描述: 宝马 730Li 钥匙增加

## 操作流程:

1. 以 PADV 为例 , 宝马系统选择【防盗系统】进入如图 1:

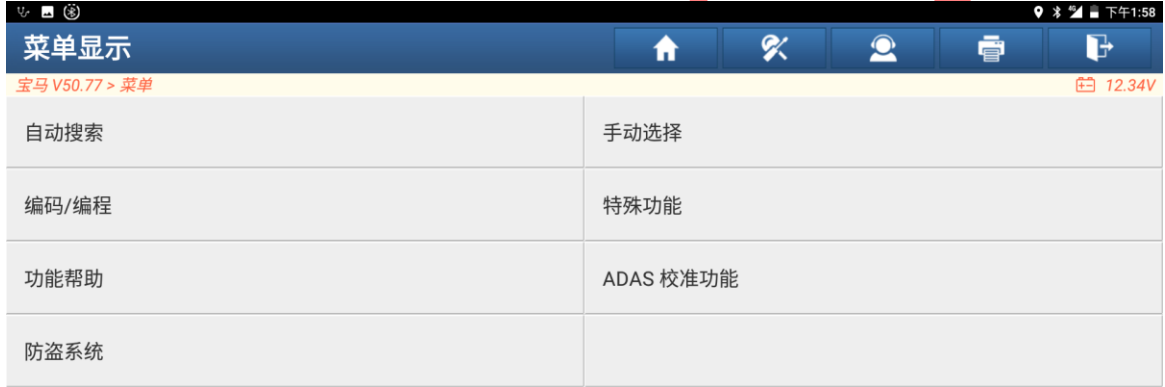

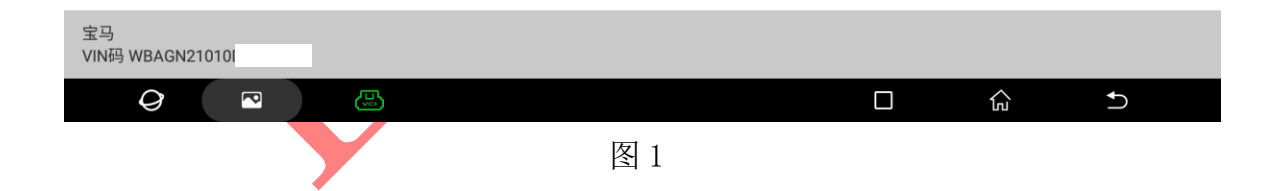

2. 连接防盗编程器 G3 或 G1,选择"确定"进入如图 2;

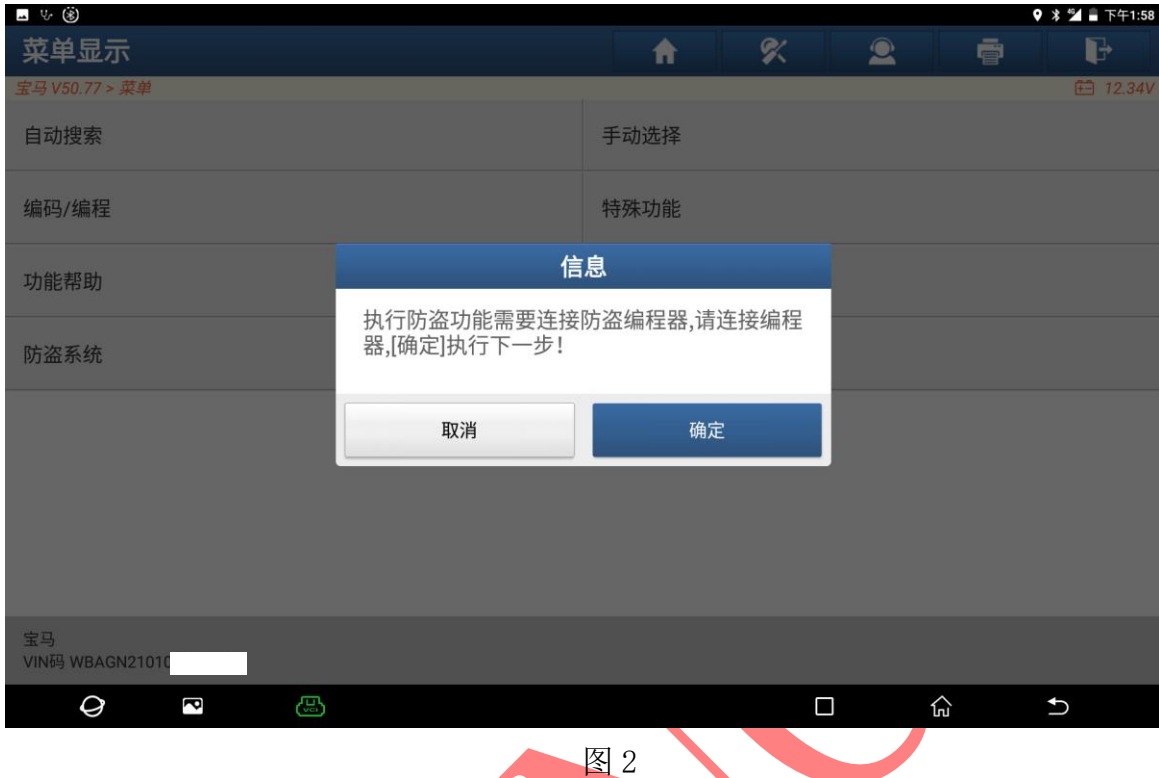

3. 如图连接编程器,选择"确定"进入,如图 3;

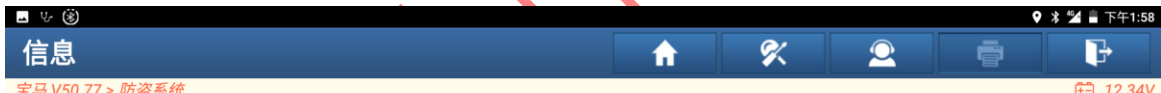

请同时连接诊断接头和防盗编程器(如果防盗编程器名字是G3,请按左图连接,如果是G1,则请按右图连接)

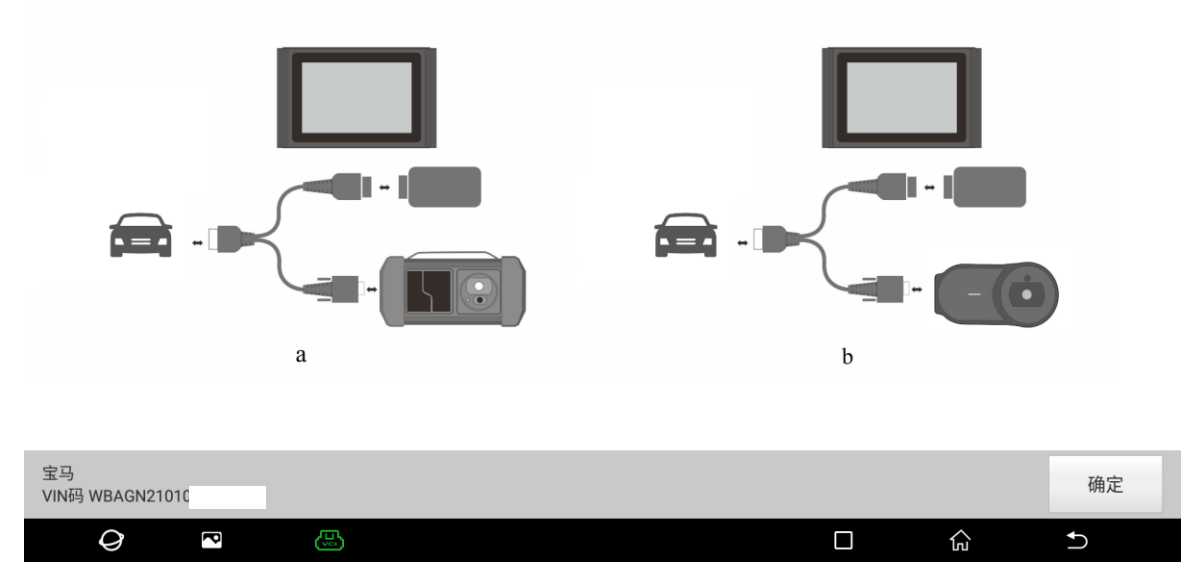

图 3

### 4. 该车为 CAS1 类型, 也可选择【智能模式】进入如图 4;

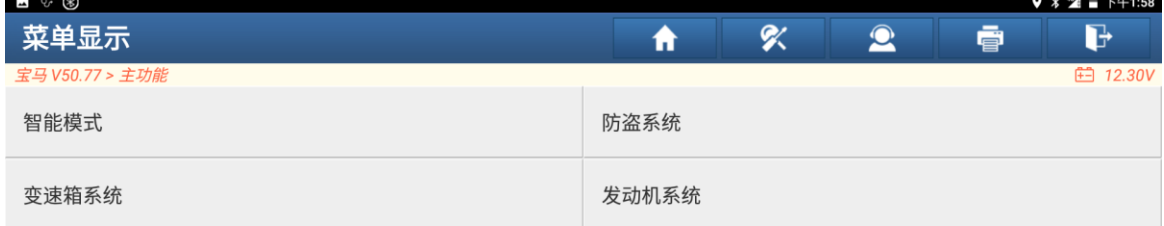

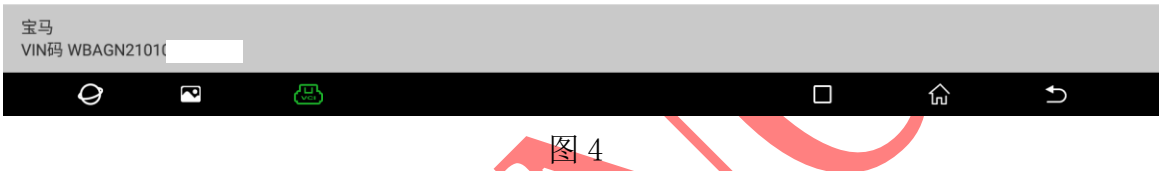

## 5. 系统自动识别防盗类型 CAS1, 选择"确定"进入, 如图 5;

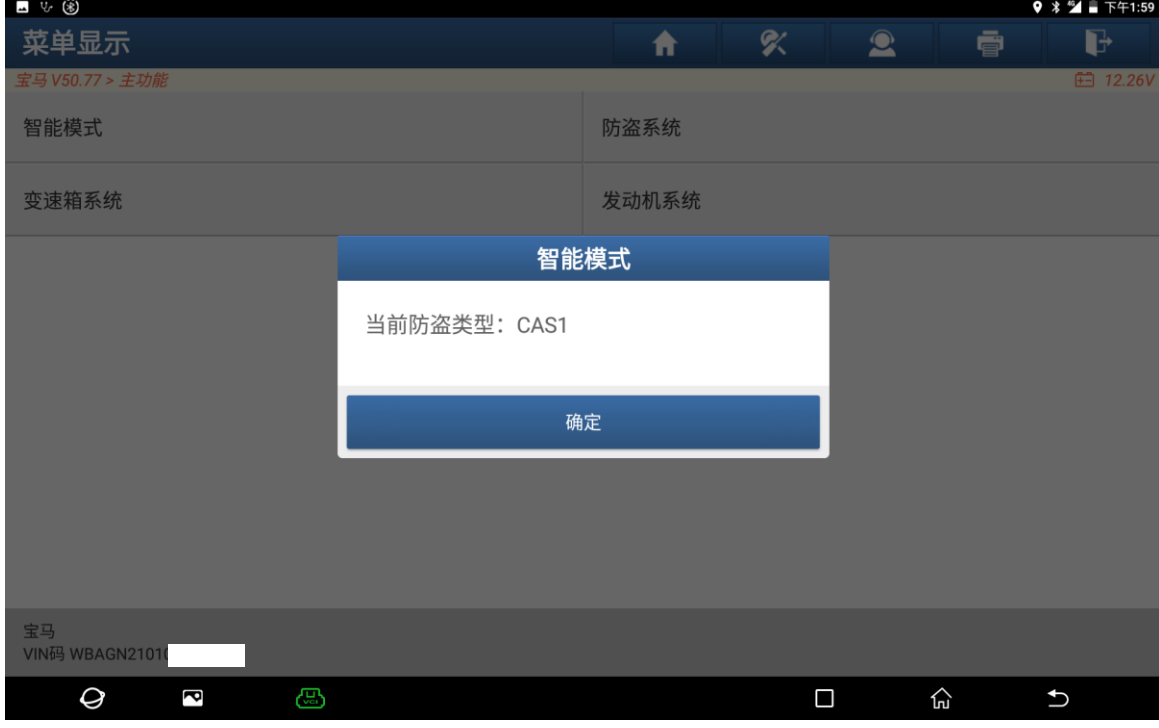

图 5

### 6. 选择【钥匙操作】进入匹配钥匙图 6;

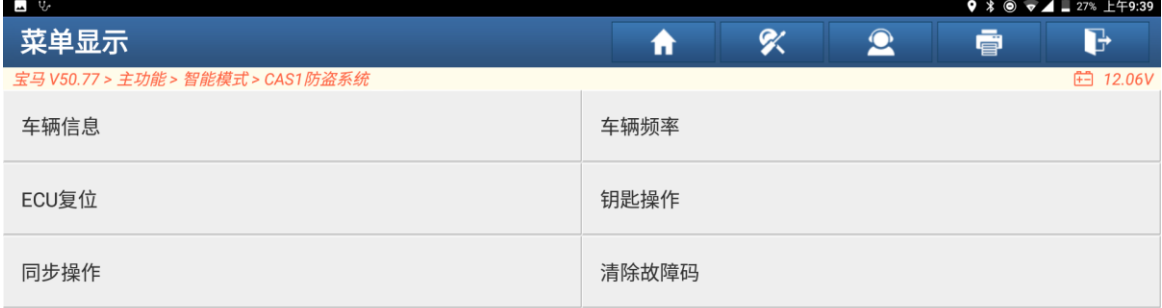

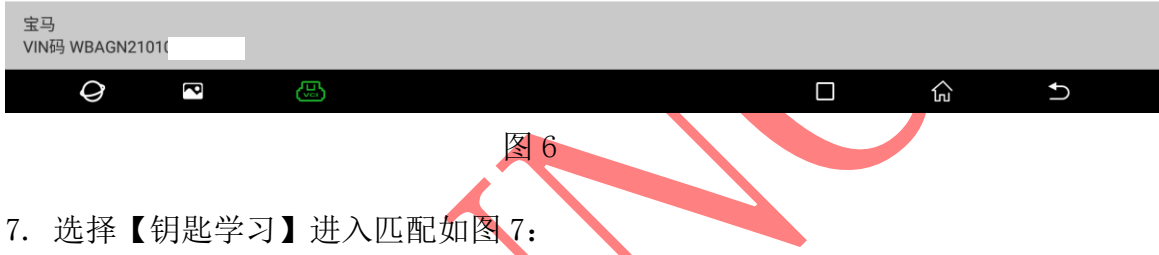

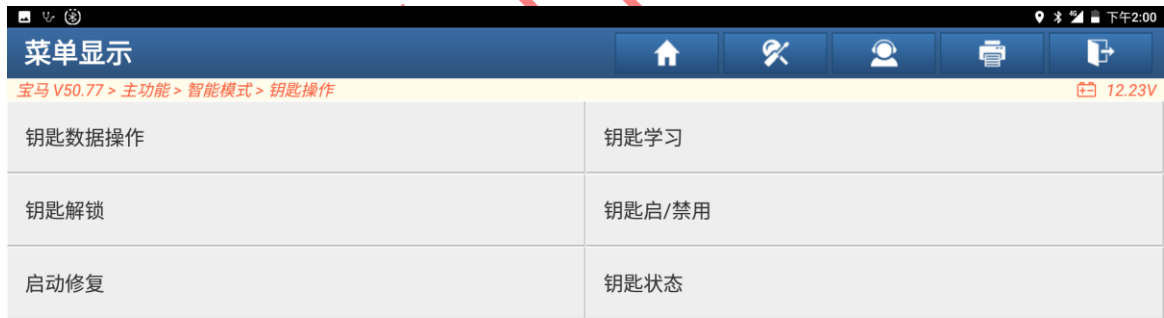

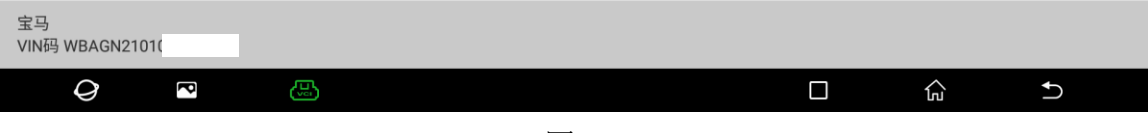

图 7

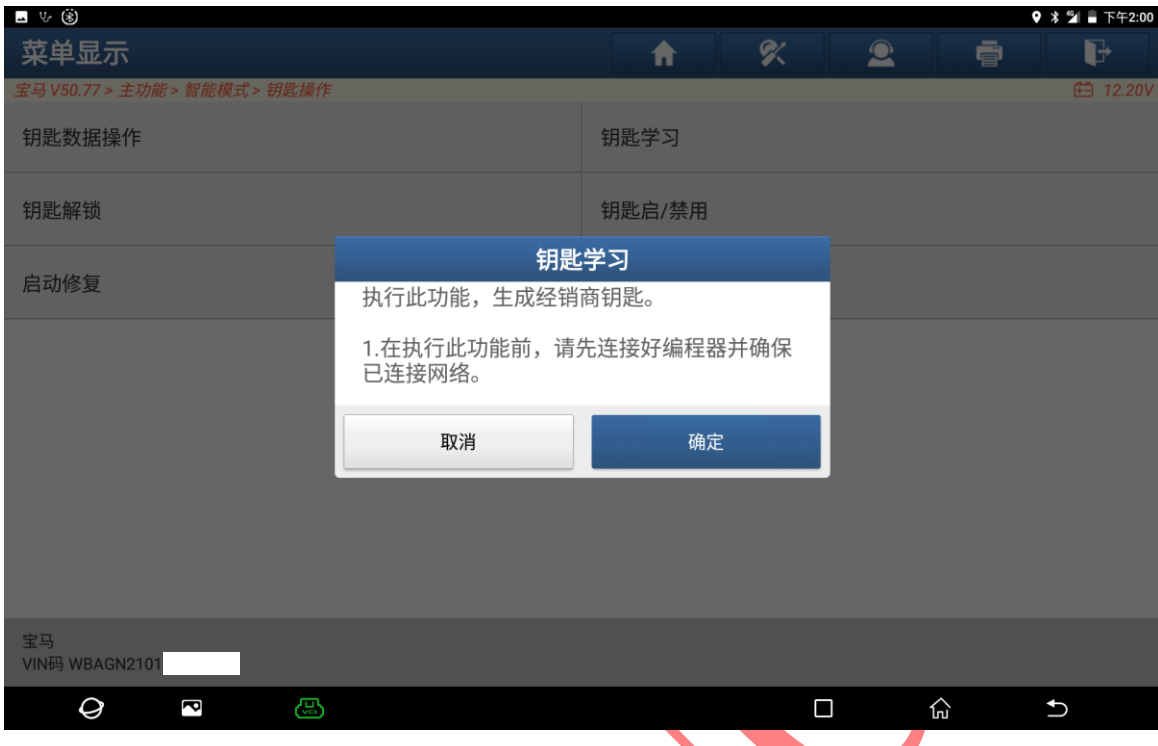

### 8. 设备连接好网络,选择"确定"进入如图 8;

## 9. 将原车钥匙拿出车外,选择"确定"进入如图 9;

**图 8 图 8 图 8 图 8 图 8 图 8 图 8** 

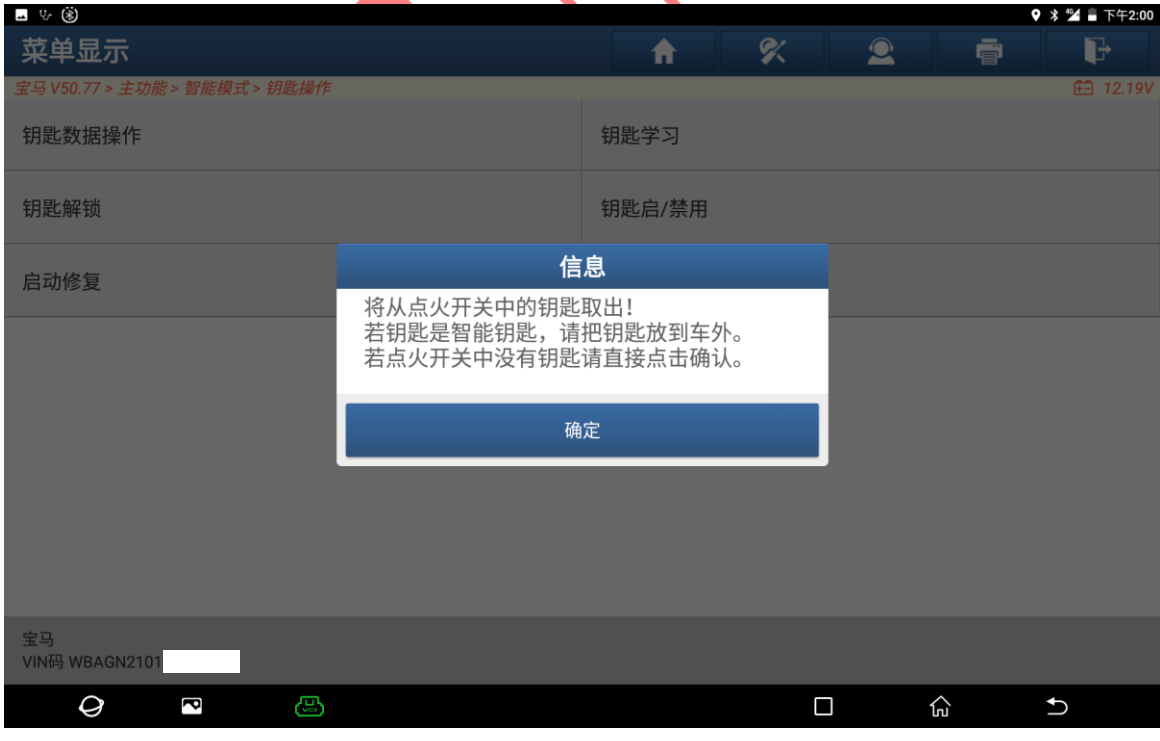

图 9

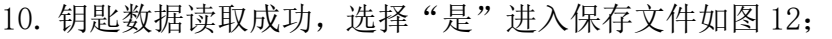

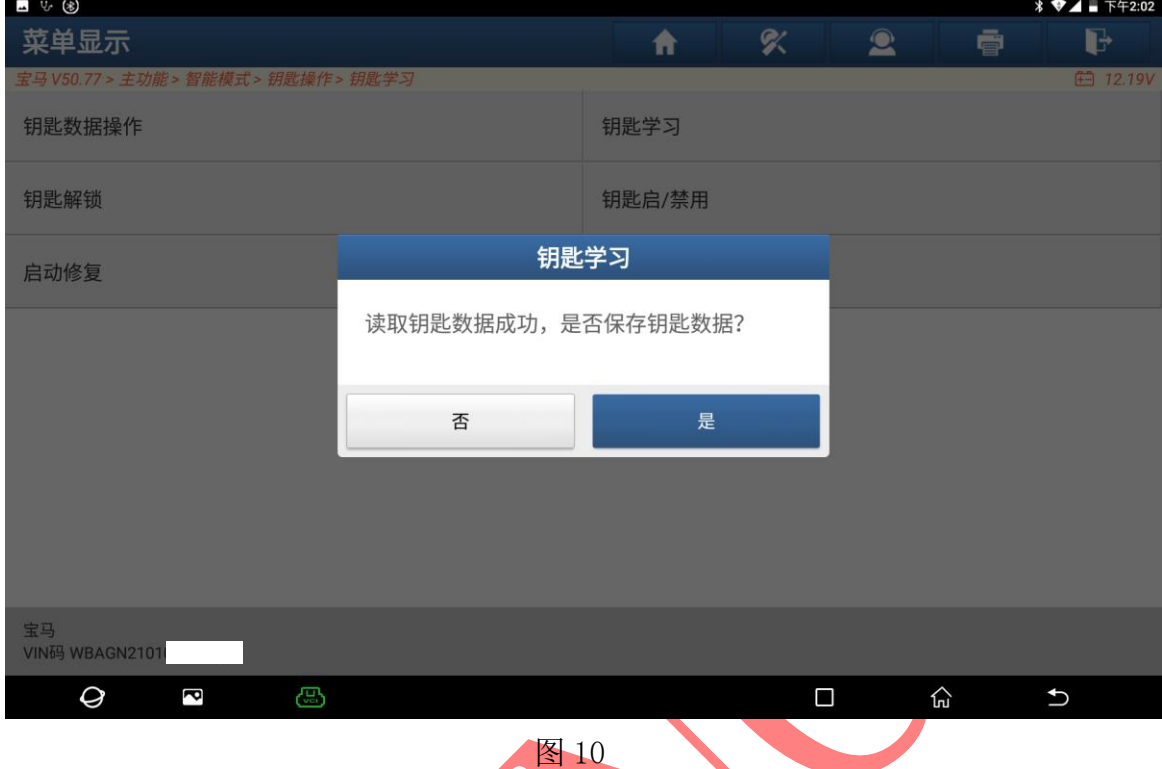

## 11. 输入保存钥匙文件,选择"确定"进入如图 11;

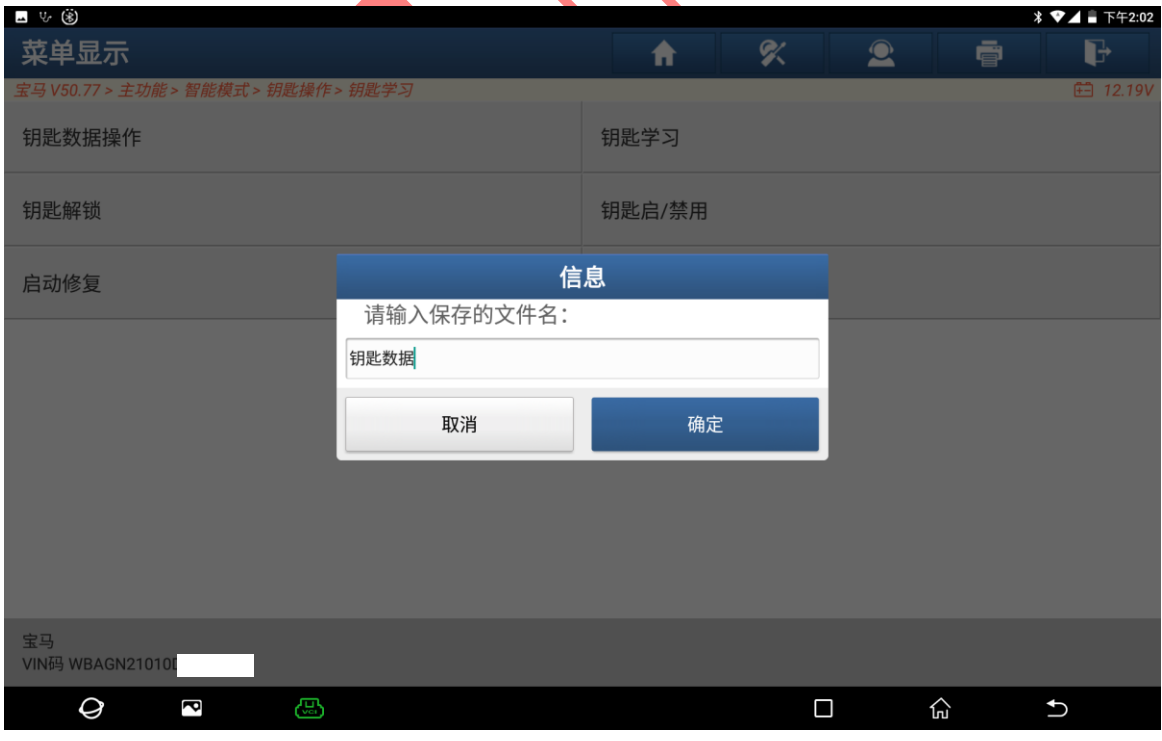

图 11

## 12. 确认钥匙文件保存位置,选择 "确定"进入如图 12;

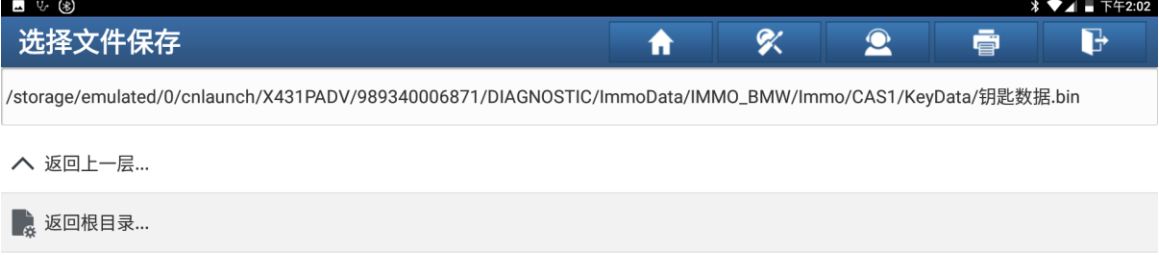

| 确定                                                                                                    | 取消                                       |  |  |
|----------------------------------------------------------------------------------------------------|------------------------------------------|--|--|
| $\mathcal Q$<br>ෂ<br>ß<br>图 12                                                                                               | 산<br>$\bigcup$<br>Ω                      |  |  |
| 13. 选择"确定"进入如图 13;                                                                                                    |                                          |  |  |
| 山 ツ 国<br>选择文件保存                                                                                                    | α<br>$\bullet$<br>$\mathbb{F}$<br>俞<br>● |  |  |
| /storage/emulated/0/cnlaunch/X431PADV/989340006871/DIAGNOSTIC/ImmoData/IMMO_BMW/Immo/CAS1/KeyData/钥匙数据.bin                   |                                          |  |  |
| △ 返回上一层                                                                                                    |                                          |  |  |
| 返回根目录<br>信息                                                                                                    |                                          |  |  |
| 选择备份文件/storage/emulated/0/cnlaunch/<br>X431PADV/989340006871/DIAGNOSTIC/<br>ImmoData/IMMO_BMW/Immo/CAS1/<br>KeyData/钥匙数据.bin |                                          |  |  |
| 确定                                                                                                    |                                          |  |  |
|                                                                                                    |                                          |  |  |
|                                                                                                    |                                          |  |  |
| 确定                                                                                                    | 取消                                       |  |  |
| Q<br>සු<br>P                                                                                                    | ٣ņ<br>О<br>$\mathbf{\hat{c}}$            |  |  |

图 13

### 14. 备份文件成功,选择"确定"进入如图 14;

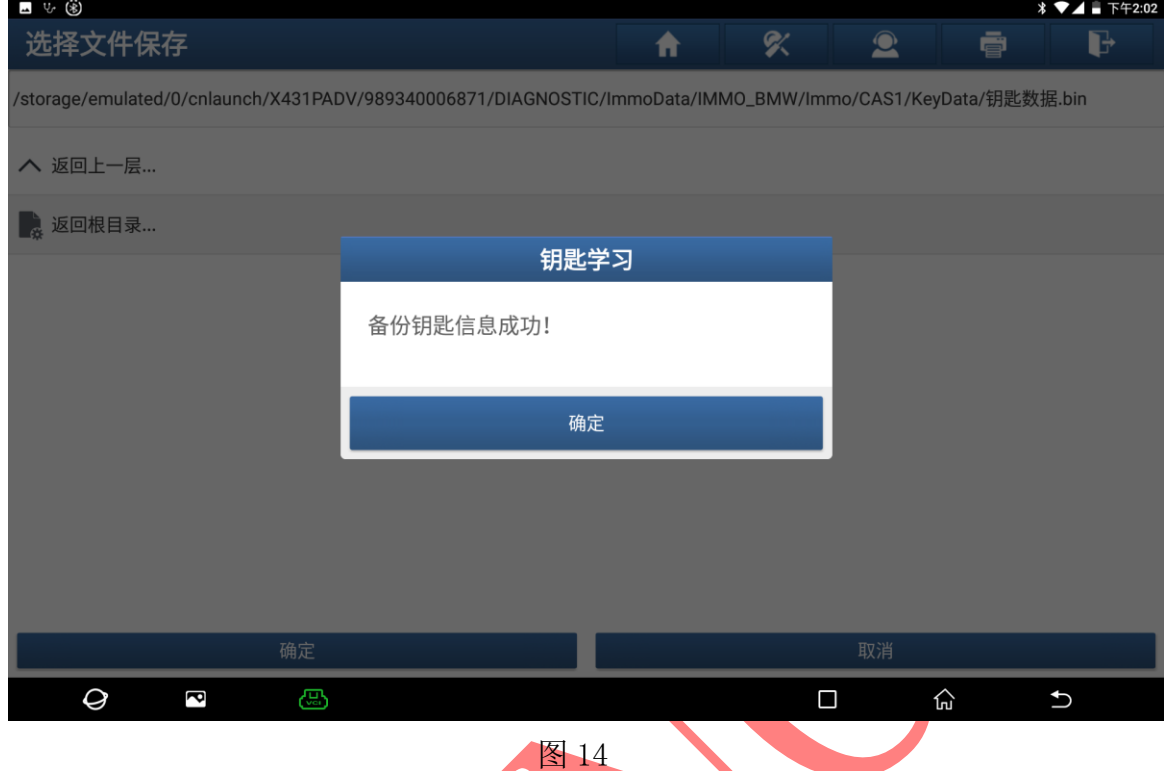

## 15. 钥匙 4 位置空白,选择【编程器生成钥匙】生成经销商钥匙如图 15;

| ■ 3 国                                                   |                                  |         |                          |              |                  |            |  |
|---------------------------------------------------------|----------------------------------|---------|--------------------------|--------------|------------------|------------|--|
| 钥匙学习                                                    |                                  |         |                          | ς<br>A       | $\bullet$        | d<br>ē     |  |
| 宝马 V50.77 > 主功能 > 智能模式 > 钥匙操作 > 钥匙学习<br><b>□ 12.19V</b> |                                  |         |                          |              |                  |            |  |
| 钥匙位置                                                    | 钥匙ID                             | 钥匙类型    |                          | 钥匙状态<br>车辆信息 |                  | 启禁用状态      |  |
| 钥匙1                                                     | 252C5E15                         |         | PCF 7936 transponder     | 已使用          | 002B00           | 启用         |  |
| 钥匙2                                                     | DE6B2241                         |         | PCF 7942-7944 remote key | 已使用          | 004B00           | 启用         |  |
| 钥匙3                                                     | 59092241                         |         | PCF 7942-7944 remote key | 已使用          | 004B00           | 启用         |  |
| 钥匙4                                                     | <b>FFFFFFFFF</b>                 | Unknown |                          | 未使用          |                  | 启用         |  |
| 钥匙5                                                     | <b>FFFFFFFF</b>                  | Unknown |                          | 未使用          | 007608           | 启用         |  |
| 钥匙6                                                     | <b>FFFFFFFF</b>                  | Unknown |                          | 未使用          | 007608           | 启用         |  |
| 钥匙7                                                     | <b>FFFFFFFFF</b>                 | Unknown |                          | 未使用          | 007608           | 启用         |  |
| <b>ADBLA</b>                                            | pas gan you you an an an you you | 11.1    |                          | $+H$ m       | $\sum_{n=1}^{n}$ | $+ 77$     |  |
| 点火开关生成钥匙                                                |                                  |         | 编程器生成钥匙                  |              | 擦除钥匙             |            |  |
| 宝马<br>VIN码 WBAGN21010                                   |                                  |         |                          |              |                  |            |  |
| Ø                                                       | ඍ<br>P                           |         |                          |              | Ω<br>心           | $\bigcirc$ |  |

图 15

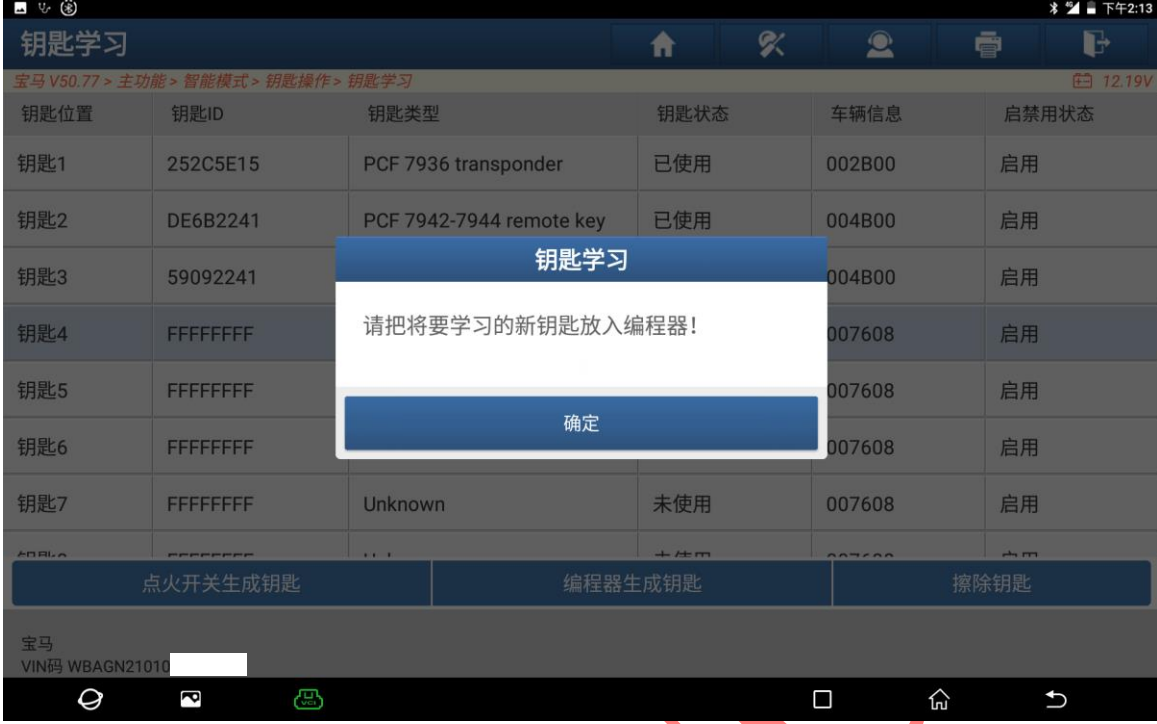

图 16

#### 16. 将全新的新钥匙放入编程器中选择"确定"进入如图 16;

#### 17. 将钥匙放入编程器位置如图 17:

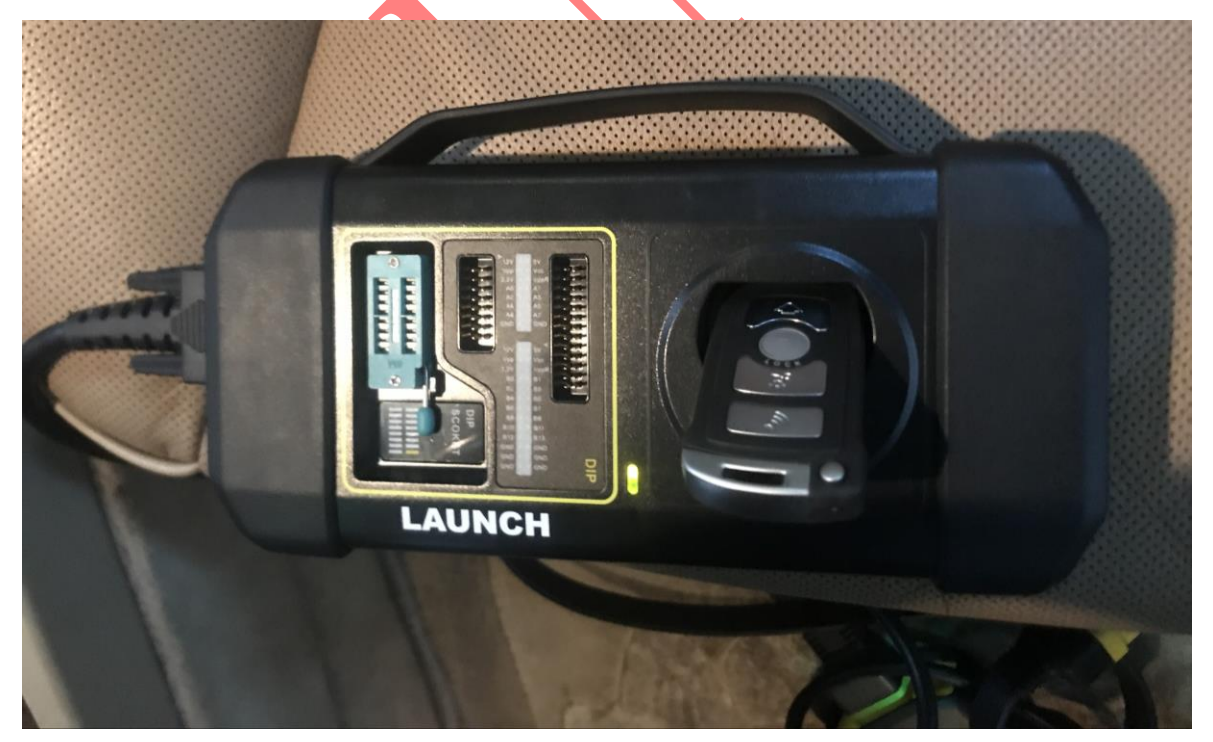

图 17

第 9 页 共 10 页

#### 18. 选择"否"进入 如图 18;

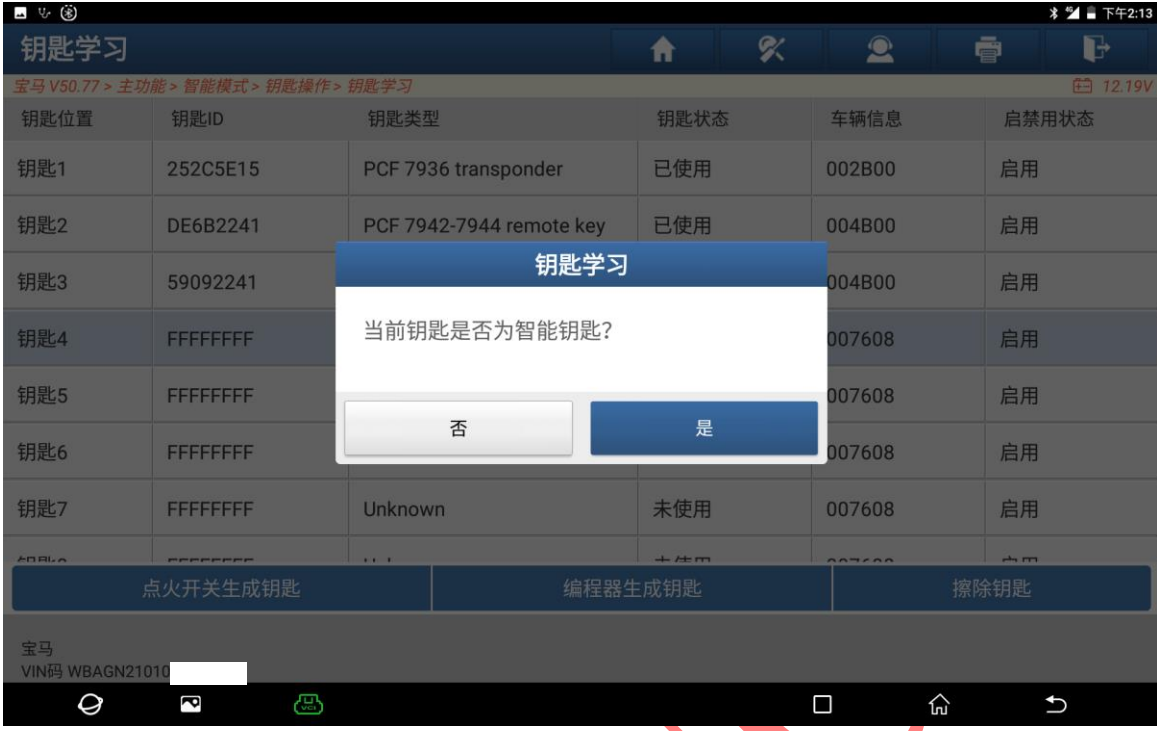

图 18

19. 钥匙生成成功选择"确定"退出,使用钥匙启动后遥控测试遥控功能如图 19;

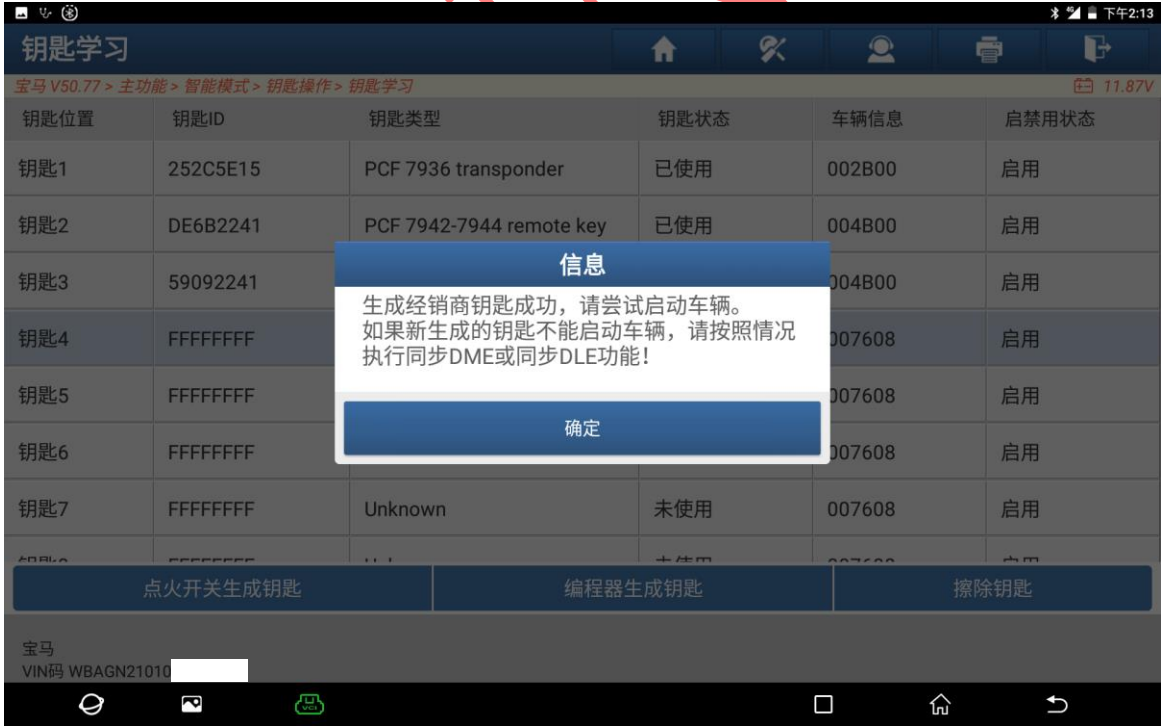

图 19

## 声明:

该文档内容归深圳市元征版权所有,任何个人和单位不经同意不得引用或转载。